# **ILStranslator**

# Software User Guide

version 5 (for Windows7 and Windows8).

The program controlling your ILS22M glass-plate buttons...

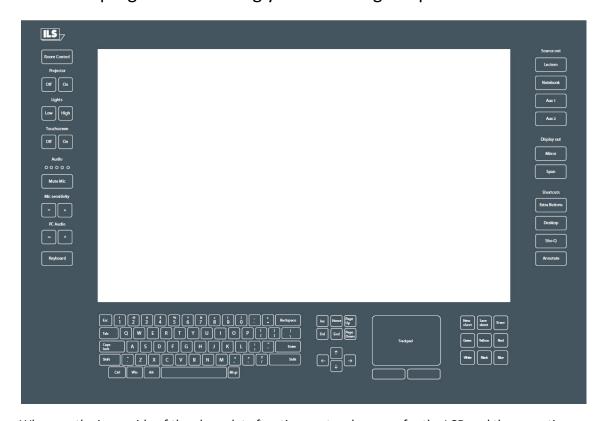

Where as the inner-side of the glass-plate functions as touch-screen for the LCD and the operating system, the outer sides (left, bottom and top) contain engraved headers and buttons for additional functions and the integrated keyboard. These functions are available to the presenter if they are visible with the backlight turned on.

You will recognize on the left side room control commands, on the right side source selection and some short-cuts. On the bottom area are keyboard, directional keys, mouse pad and annotation pad. Only when the LED's behind the keys are lit, you can see the actual key pads. When the system initially starts-up, the Room Control, Mute Mic, and Keyboard button are lighted and can be used.

ILStranslator is the program which converts (or 'translates') glass-plate button or header presses into action. The accompanying ILS22Setup program allows to define the system environment (is a projector connected, is the lectern taking care of microphone mute, are intelligent controllers connected etc.) and as such you can fine tune ILStranslator actions. See the ILS22Setup Guide for details.

#### ILStranslator.

ILStranslator is the name of the system program taking care of the glass plate buttons and headers.

The ILS developed touch driver is recognizing where (on which location) the glass plate was hit. The ILS embedded multi touch screen driver allows to use your finger as a stylus, reacting if it were a mouse. The touch driver determines the location and based on that will forward a 'message' to ILStranslator. ILStranslator in turn will 'translate' this into functional execution. The below image shows how ILStranslator is embedded in the system:

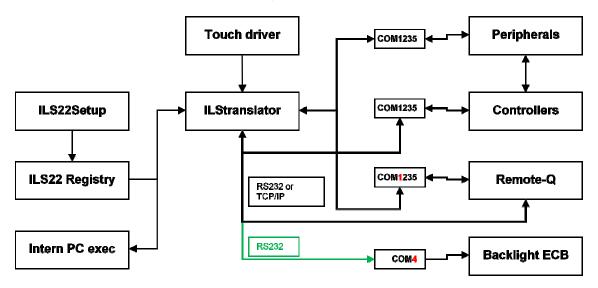

Via Com1, Com2, Com3 or Com5, ILStranslator can directly control projectors or other peripherals over a RS232 connection, or pass control over to intelligent attached controllers, which in turn can control the environment. Use the ILS22Setup Wizard to define the system setup.

Via 6 available Winsock connections, you can use a TCP/IP connection to control a projector or other connected peripherals or connected controllers . Again, use the ILS22Setup Wizard to define IP addresses, TCP ports and commands to be send.

Com4 is used by ILStranslator to communicate with the backlight controller (turning LED's on/off) and internal relays. Note: can be adapted by ILS22Setup if you use an external PC.

When Remote-Q is used to assist the presenter and control/monitor the system remotely, Com1 is used by default if so specified for that purpose. Note: can be adapted by ILS22Setup. Remote-Q release 2.0x and higher will also allow support over TCP/IP.

Internal PC functions are under control of ILStranslator directly. Example: Keyboard on/off and annotation.

ILS22Setup is defining the system with respect to 'who is doing what', what is done by ILStranslator itself, what is done by external controllers, which command strings and com ports, IP addresses and TCP ports are used etc. See the ILS22Setup guide for more details.

ILS22Setup is saving system definitions to the registry. Each time ILStranslator is started, it will read the registry and adapt functionality accordingly. If ILS22Setup was NOT used (no registry values), ILStranslator will assume defaults. The remainder of this manual will describe ILStranslator and embedded default functionality.

#### The Buttons.

This key is located at the left bottom of the plate. Press this key to activate the keyboard buttons at the bottom of the plate. This is useful when you need to enter a filename or other text in an application. When pressed the keyboard backlight will come on indicating access possibility. Pressing the keyboard key again will disable the keyboard (lights will go out).

When the keyboard is disabled, a green led will turn on under the arrow keys. The up and own arrows can now be used to elevate the lectern up or down, if mounted onto a pedestal.

Note 1: Via Extra Buttons/ILStranslator Setup one can define whether the keyboard and/or mouse functionality should remain active if the Touchscreen buttons are turned off.

Note 2: The key marked Win, functions like hitting the start button in Windows XP and brings up the start menu. Hitting it again will hide it.

Note 3: although a touch keyboard is not meant for regular writing of prose, users that require a local language keyboard may bring up an on-screen keyboard from the accessibility folder of the PC, this can be started from the keyboard button or extra buttons-function if you so desire.

This key, located at the top left, is used to activate or de-activate other keys on the left (system control) and on the right (input/output control and additional functions). Which function buttons come available is depending on the number of times the key is pressed in a 1 to 5 sequence. See table 4 for an overview. The 5<sup>th</sup> press turns the system back to its original state. We propose this carrousel to limit the number of buttons a presenter might have to deal with. Usually no more keys are visible than needed within the presentation. Typically after set-up, the presenter will only be confronted with 3 back-lit buttons: Control, Mute Mic and Keyboard. See table 1.

Note: Via Extra Buttons/ILStranslator Setup this can be changed to enable all buttons (except for the Annotation keys) or disable again with just one Room Control touch.

Projector

off on This key group is used to directly control an attached projector from the system. The On key will send a command string to turn the projector on, the Off key will shut the projector down. The Projector header can be pressed to send an inquiry command string, e.g. for requesting current lamp hours or power query. The command strings can be send over a serial (RS232) or TCP/IP (LAN) connection. Alternatively, strings can be send to a serial or LAN attached intelligent controller, such as from Creator, Extron, AMX or Crestron. In the standard version, these keys are NOT defined, as they are dependent on manufacturer and model. However, this can be set via the also supplied ILS22Setup program.

Lights

Low High This group of keys is aimed to control the room lighting conditions. If an intelligent room controller is attached (RS232 or LAN) the keys can be programmed to send a command string to the controller. The Lights header can be used for another function, e.g. screen down for the projector. In the standard version, these keys are NOT defined. However, this can be set via ILS22Setup.

Note: If an optional LED reading lamp is installed, it will be turned on when the lights go low and vice versa. Whether installed or not can be set via the separate ILS22Setup program.

Touchscreen

off on After a 1<sup>st</sup> press on Room Control, these functions become available. In cases, it might be required to turn the glass-plate buttons off, e.g. when a presenter wants to present from paper on top of the glass and to not accidentally execute functions. When the touchscreen is disabled (hit the Off key), all other keys are disabled and the light behind the keys will blink in a 2 second sequence. The ONLY key accepted in this mode is the On key. The Touchscreen header can be pressed (functions as a toggle) to turn the light behind on or off. Note: if you don't want it to blink you can adapt in ILStranslator/Setup (see later in this manual).

Audio

• The audio group consists of a header and 5 led's (4 green, 1 red), which can emit light in two stages, e.g. light green and darker, light red and darker, indicating the master audio level of the build-in mixer. The master volume is indicated in a range from 0 to max, e.g. all off or all on (including the red LED) on a 0-100% basis. A setting of 50% results in first 2 green led's full on, 3<sup>rd</sup> LED light green. The Audio header functions as a toggle to show or hide the volume setting.

Note: The audio volume can be adapted under the PC Audio group, see further in this document.

Note: When the Touchscreen is OFF, the LED's in earlier versions, get another meaning. The red LED indicates that the internal (Shure) microphone is muted, the green LED next to it indicates the mic is not muted. See next paragraph.

Note: A blinking red LED indicates the PC Audio master volume is muted. See the PC Audio group description below.

The Mute Mic key is to mute/un-mute the microphone connected to the top left socket (as opposed to a loop-through microphone connected in the top right socket). When pressed the backlight will blink to indicate the microphone is muted. Press again to un-mute. The microphone control functions are re-programmed to address an external amplifier controller when the XLR sockets are connecting microphones straight to an external amplifier without a local pre-amp in the microphone foot for local on/off control. How the Mute Mic button is functioning is set via ILS22Setup.

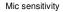

Intended to increase or decrease the internal microphone level or bias setting. In the standard version, these keys are NOT defined. The Mic sensitivity header functions as a toggle, showing or hiding the master volume setting (see also next paragraph). Via ILS22Setup one can define how and with which communication setting Microphone volume is controlled by an external controller (connected via LAN or RS232).

#### PC Audio

Increases/decreases the master volume of the build-in mixer. With these keys the presenter can locally adjust the volume output of the system. On a 0-100% basis, the audio level is indicated by the 5 LED's (4 green, 1 red) under the Audio group. See earlier in this document. The PC Audio header functions as a master volume mute/un-mute toggle. When pressed the master volume is muted. The muted state is indicated by a blinking red LED under the Audio group. Press again to un-mute.

Note1: Although the master volume may be muted, the LED's still indicate the audio output volume level.

Note2: Via ILS22Setup one can define how and with which communication setting Audio volume is controlled by en external controller.

Note 3: You can verify the volume state and mute state via the build-in mixer (start/all programs/Accessories/Entertainment/Volume Control)

## Source out

Lectern

Notebook

Aux 1

Aux 2

This group of keys is intended to select the output source, whether the Lectern System, an external connected notebook PC or Auxiliary devices such as DVD player or other devices. Lectern is used by default. If an intelligent external switch controller is connected (via RS232 or LAN), command strings can be send to the controller. In the standard version, these keys are NOT defined, as they are dependent on manufacturer and model.

Note: Functional behaviour of the keys is defined via ILS22Setup.

#### Display out

Mirror

Span This group of keys sets up the external display or projector. Mirror will show the same image as on the system display, Span will extend the system desktop to the connected projector or external display. See also the mirror/span appendix.

The Display out header key will bring up the embedded graphics controller interface, so that mirror (clone) or span (extended desktop) can be set up manually.

#### Shortcuts

**Extra Buttons** 

Desktop

Sho-Q

The shortcuts group provides a quick manner to activate additional functions. The Extra Buttons key will bring up a window on the LCD screen with additional touch buttons. The Desktop key will show the desktop by minimizing all windows into the taskbar.

Note: When Sho-Q Presenter software is running, the Desktop key will bring up the taskbar.

The Sho-Q key will start up Sho-Q Presenter software. Although normally Sho-Q is started with system startup (via a shortcut in the start menu), this key can be used if Sho-Q was stopped and needs to be started up again.

The Shortcuts header key emulates an Alt + Tab keyboard entry to quickly jump from one program window to the next one.

The Annotate key activates the annotation keys in the bottom right part of the glassplate. When lit, the New Sheet key is used to capture the current slide/image. After that a presenter can annotate the image with text and lines and free drawing. Via the Erase key these annotations can be removed again, via Save Sheet these annotations can be saved for distribution.

Note: By pressing h/H a help menu will become available showing available functions. See specific functions later in this document. The Window form will show the current settings in the caption.

Functions becoming available and being activated after a number of Room Control key presses, when using the default set up:

| Number of Room    |                                    |                                  |
|-------------------|------------------------------------|----------------------------------|
| Control presses   | Activated group of keys            | Remarks                          |
|                   |                                    |                                  |
|                   |                                    |                                  |
|                   | Room Control key, Mute Mic,        |                                  |
|                   | Keyboard key                       | System startup condition         |
| 0- Zero state     | •                                  |                                  |
|                   | Touchscreen group, Audio group     | Ability to turn touch screen off |
| 1- Limited action |                                    | ,                                |
|                   | Projector group, Lights group, Mic |                                  |
|                   | sensitivity, PC Audio, Source out  |                                  |
| 2- Set-up mode    | •                                  |                                  |
|                   | Shotcuts                           |                                  |
| 3- Expert mode    |                                    |                                  |
|                   | Annotate                           |                                  |
| 4- Annotate mode  |                                    |                                  |
| _                 | Room Control key, Keyboard key     | System startup condition         |
| 5- Zero state     |                                    |                                  |

Table 1: Carousel

| Number of Room<br>Control presses                  | Activated groups of keys    | Remarks                                             |
|----------------------------------------------------|-----------------------------|-----------------------------------------------------|
|                                                    |                             |                                                     |
|                                                    | Room Control key, Mute Mic, |                                                     |
|                                                    | Keyboard key                | System startup condition                            |
| 0- Zero state                                      | ,                           | , i                                                 |
|                                                    | All                         | Direct access to all keys except annotation subkeys |
| 1- Full action                                     | All                         | amotation subkeys                                   |
| 2- Back to Zero state                              |                             |                                                     |
|                                                    |                             |                                                     |
| With all at startup<br>enabled, define in<br>Setup | All                         | Direct access to all keys except annotation subkeys |
|                                                    |                             |                                                     |

Table 2: Enable all (non-default)

## (Re)-Installing ILStranslator.

Normally spoken, the ILS22 glass-based ILS22 presentation system is delivered to you with ILStranslator pre-installed.

This manual expects ILStranslator to run on a Win7 or Windows8 operating system from Microsoft (although Vista should also be supported).

Note: Do NOT install this software on earlier Windows XP based releases. If however you did upgrade to Win7 or Windows8, you may want to replace your earlier version of ILStranslator with v3.06 or higher. In order to do so use the windows control panel to Uninstall earlier ILStranslator releases. Note: This will NOT clear ILS22Setup settings from the Registry, so you can continue with what was set up before. If you earlier had v 3.01 – v3.05 installed, remove it too. Note: You can see which version was installed before from the label in the bottom of the Extra Buttons form.

The new software will be made available to you via a zip file (either via an e-mail or a download-site). Unzip the new software in an empty folder, then run setup.exe. The following form will appear:

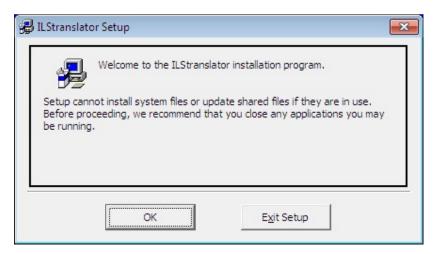

Hit the OK button to continue:

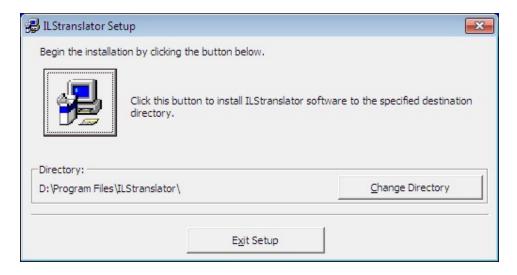

You may want to change the Directory location (e.g. to C:\Program Files\ILStranslator\)

Then select the Group where to Install:

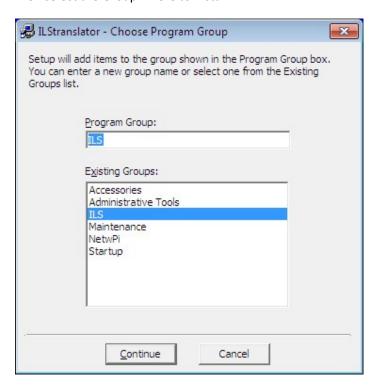

Pressing the Continue button and everything all right will bring up the next form:

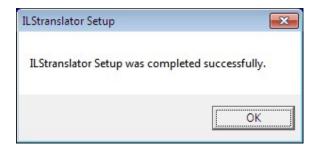

This indicates that the ILStranslator software installation was successfully completed.

You may now start-up ILStranslator via the Windows start button, automatically via a Startup shortcut (in Windows) or via ALL programs, or, whatever you like, via a new ILStranslator execute.

## Starting up.

When starting up, ILStranslator will try to open up COM ports (RS232) in the ILS22M and try to make TCP/IP connections as specified in the ILS22Setup program. A progress bar will show up:

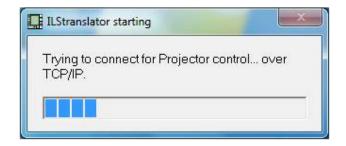

Note: Connecting to an intelligent peripheral or attached intelligent controller over TCP/IP may take some time. Whether or not a successful connection to a TCP/IP attached device was made can be seen by showing up the ILStranslator Main Window. See next chapter and the Appendix: Firewalls and TCP/IP connections.

By default (and if not changed via the separate ILS22Setup program), the Extra Buttons form will show up.

#### Extra Buttons.

Via the Extra button (when lighted on the glass-plate) a Windows form will pop up with extra functions and control possibilities.

Note: This form can also be brought up by Remote-Q when the ILS22 is connected with an external PC (see Remote-Q documentation).

Note: The Extra Buttons window will always be displayed on top off all other windows (other applications). If you 'loose' the form (not visible anymore, hidden behind another window), simply press the Extra button again.

Note: Via Extra Buttons you can also start up an 'external' program which is also displayed in the 'windows area', on top of other running programs. For example, FHCS\_SISSwitcher from FHCS (controlling matrix switchers from Extron), or a program executable developed for XPanel (Crestron) or any other executable program. More about how to set this up is explained later in this manual.

Below is the standard ILS Extra Buttons window:

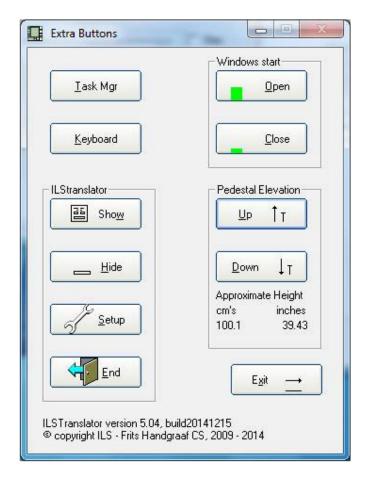

Task Mgr will bring up the Windows Task Manager (so that applications can be stopped or users can log off).

Keyboard will bring up the embedded software keyboard (osk.exe) for local language requirements.

Windows start Open and Close will open/close the Windows start menu.

Pedestal elevation will move the ILS22 up or down when mounted on an electrical pedestal. Note: If the Pedestal height was calibrated via the ILS22Setup program, the current height, measured from the presenter side, will be displayed and adapted after a change.

In the ILStranslator section, the Show button will bring up a window which allows tracking of instructions received and strings sent to the internal backlight controller or externally connected devices. This is available for debugging when contacting ILS. Hit Hide to hide it again.

Note: By 'showing' the ILStranslator Main form you can also verify the connection status to Remote-Q. In the next page example, ILStranslator is connected to Remote-Q over TCP/IP. The State button in this form will show the state of the connection, with the menu Close command you can close the connection. The ILStranslator TCP listening port, via ILS22Setup, was set to 65501. In this left top form you also see the IP address of the lectern. In the Control Hits textbox you see the number of times the Room control button was hit, either 1 (all buttons backlight on or off) or 1 thru 5 (carousel). The left button section shows which commands were received from Remote-Q and which replies were sent back.

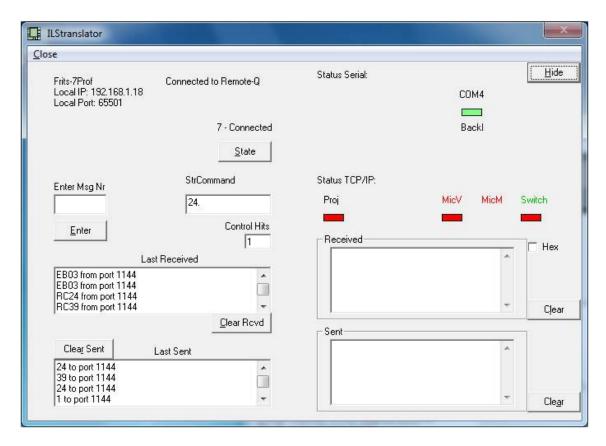

On the right hand side top in the Main window, you can see which COM ports are opened and which Winsocks ports. The labeling will tell you for which purpose a RS232 COM port was opened and for which purpose a Winsock (TCP/IP connection) was to be established. In this example only COM4 is used (Backlight controller and Relay controller). Label explanation for both RS232 and TCP/IP:

RemQ: Expected communication to Remote-Q.

Backl: expected communication to Backlight controller

MicV or MicM: expected communication to controller for Mic Volume control or Mic Mute control.

Switch: expected communication to controller for switching between input sources.

Proj: expected communication for controlling a connected projector.

Audio: expected communication for controlling audio volume.

If, over a TCP/IP connection, a controller is to perform more functions then only one, the label color is the same. In this example that applies to MicV and MicM (they are both red). **Note: All of the above you can ONLY change by adapting the communication set up via the separate supplied ILS22Setup program.** After applying changes, you have to stop and restart ILStranslator. Also see Appendix LED Reading lamp and Appendix Firewalls and TCP/IP connections.

Under the labels are 'communication indicators'. The indicators will turn light green if a command was sent to an external peripheral (such as projector) or attached intelligent controller. In the right bottom part you will see what was sent in the Sent text box. If a reply was received, the

communication indicator will turn 'dark green', indicating a reply was received back. The reply will be shown in the Received text box in ASCII. If you rather want it to be shown in Hex, click the Hex check.

If the communication indicator remains red (and this is particularly applying to TCP/IP connections), that indicates a TCP/IP connection could NOT be established. See Appendix Firewalls and TCP/IP connections.

Here's another example in which a serial connected projector is responding lamp hours after a lamp request via the Projector header:

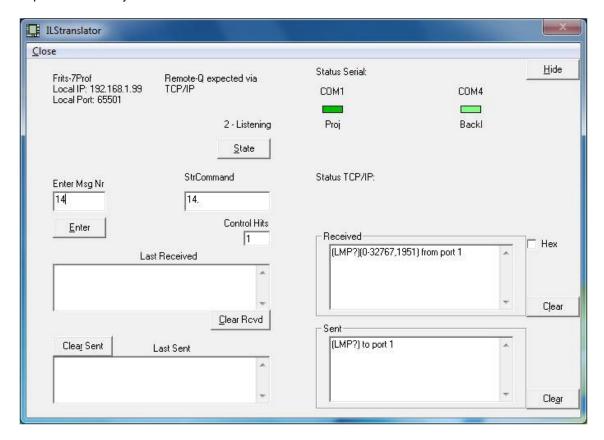

In the Extra Buttons ILStranslator frame, Hide will make this 'Debug and communication status window' invisible. Exit will close the Extra buttons window. Note: After closing the Extra buttons window, you can only bring it up again via the Extra Buttons button on the ILS22 glass-plate, or via Remote-Q.

End will end the ILStranslator program and turn all back lighted buttons on the glass-plate off. After ending ILStranslator, the glass-plate buttons can no longer be used. A warning message will be presented:

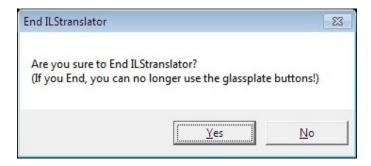

Note: After hitting the Yes button, the End button in the Extra Buttons window will be disabled. If Remote-Q is connected, the program will reserve 3 seconds to notify the Remote-Q operator that the ILStranslator (ILS22) operator ended the program. If there is no connection to Remote-Q, the programs ends immediately.

The Setup button will bring up a new Windows form which allows altering some of the system user interface behaviour functions.

## **ILStranslator/Setup.**

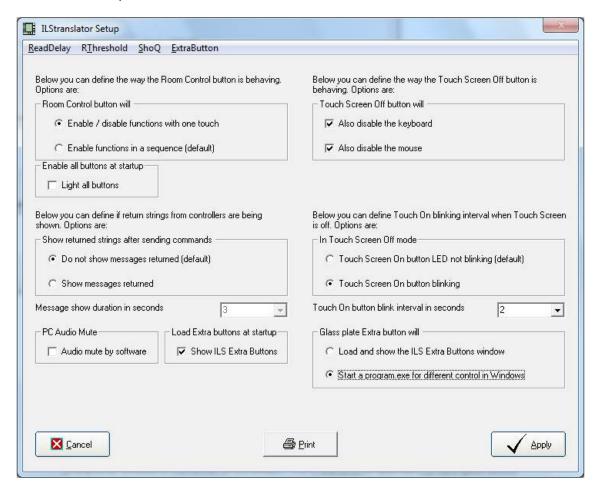

Under Room Control button you can select whether all functions will be enabled/disabled with one touch or in a sequence. Note: Only if the 'Enable / disable functions with one touch' option is true, one can 'Enable all buttons at startup'.

If a user chooses to turn the Touch screen off, none of the glass-plate buttons will be lit nor will any of the buttons function, except for the Touch screen On button. This key will blink to indicate the touch screen is off. To prevent any keyboard action from an attached (external USB) keyboard or (external USB) mouse interrupting presentations, e.g. if the surface is used for paper presentations, Windows mouse and keyboard functions can be disabled by checking the 'Also disable' check boxes.

If you do not want the Touch Screen On button to blink in touch off mode, select the first option. The second option allows to select or enter the blinking interval in seconds.

If an external controller or other device (e.g. projector) is connected to the system, users may want to see (temporarily) the reply of such devices on a command string sent. The duration set will define how long the reply will remain visible. Select 0 seconds if you want to close the message manually.

Check the Audio mute by software box if you do not want to use the mute function of the hardware mixer or if you are experiencing un-mute problems. In presentations using audio, this has the effect

of sliding the master volume back to 0 in discrete steps. This is useful for fading down audio in presentations. Un-muting will bring the original volume back on.

Note: Audio mute is performed by the PC Audio header if set so in ILS22Setup.

Check the Load Extra Buttons at startup will load the ILS Extra buttons form and displays it in on top of any other window in the center of the screen. This is useful when you want to have quick access to the pedestal up/down buttons or other buttons on the form. This is also useful to ICT or presentation support personnel to view the status of attached intelligent peripherals and controllers (ILStranslator/Show) concerning connection and responses (debugging).

When the Enable/Disable all functions with one touch option is selected, you can check Enable all buttons at startup. When ILStranslator is starting it will backlight all buttons. This is useful when intelligent controllers are connected or when you want to startup the projector, dim room lights etc. An additional Room Control hit will continue the standard setup (sequence or all at once). Note: This functionality is typically useful for A/V support personnel who want to start-up the system and environment. Once all is setup, an extra Room Control tick prepares the system for the presenter.

Under 'Glass plate Extra button will' you can specify whether the standard ILS Extra Buttons will show up, or whether a program installed on the ILS22M is started. See later in this section.

The Cancel key will disregard any changes made.

The Print key will print the form to the default connected printer.

By hitting the Apply key (Alt-A), the changes will go into effect and the new settings will be saved to system registry, and also be forwarded to Remote-Q.

In the ReadDelay (Alt-R) menu item you can:

- Specify the Read Delay. The Read Delay (default is 1 second) specifies how long ILStranslator is waiting for attached external controllers, projector (if under direct control) and other devices, to respond to an inquiry or sent out command. After the Read Delay has expired, ILStranslator will show the response form for the duration being set. Increase the Read Delay if response requires a longer time to get through.
- This setting is also saved to registry.

In the RThreshold (Alt-T) menu item you can:

- Specify the receive threshold (default is 6). This is the number of bytes (characters) to be received before reading the entire input buffer. So reading responses from connected peripherals or controllers is as follows:
- RThreshold bytes are received, after that the program will wait for the duration specified in read delay, all input will be read.

Under the ShoQ menu item you can:

- Specify the directory path where the ILS Sho-Q program is installed. This is typically ended with a "\" and the default is shown.
- Specify the name of the executable to startup Sho-Q. This typically a 'program.exe. and the default is shown.
- These settings are also saved to registry.

Under the ExtraButton (Alt-E) you can specify the path to the program and the name of the executable to be started:

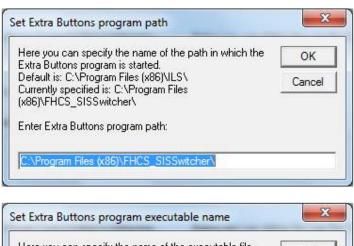

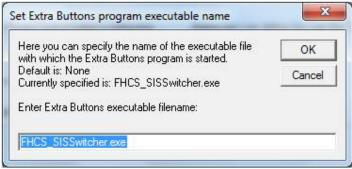

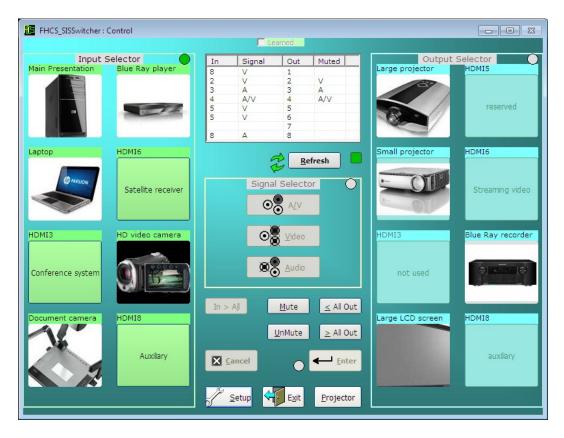

In the example on the previous page, FHCS\_SISSwitcher will startup, and (so defined) also load (via saved setup), background, button text and images and show status.

Note: When starting up, control programs such as FHCS\_SISSwitcher may attempt to connect the ILS22M presentation and control system to attached intelligent peripherals and controllers over RS232 or TCP/IP. If you want another control software package to control attached peripherals and intelligent controllers, make sure you specify this in the also supplied ILS22Setup program. Each functional glass plate function can be defined to operate via ILStranslator (ILS22M) directly from the lectern, or via an attached controller such as an Extron matrix switcher. So make sure, via ILS22Setup, to prevent an (additional) control package can not make a communication connection because ILStranslator already did. See the ILS22Setup software user guide for details.

Settings changed in this ILStranslator/Setup form go into effect immediately after hitting the Apply key.

Note: Whereas ILS22Setup typically is run once to set system environments, ILStranslator/Setup allows to make quick changes to user requirements or desires.

#### **Important Note:**

Nor Intelligent Lectern Systems (ILS) nor Frits Handgraaf CS (FHCS), can guarantee that specified executables are free of infections, viruses, spy-ware, malware or other hazards. So if you do want to launch an application via the Extra Buttons glass-plate key, be sure... Any damage done can not be claimed back to either Intelligent Lectern Systems (ILS) nor to Frits Handgraaf CS (FHCS).

#### **ILStranslator Annotation functions.**

When the Annotate button is lit (after 0 or 4 Room Control hits, depending on Enable/disable functions with one touch in ILStranslator/Setup) you can hit it to make the annotate sub-keys available (hitting it again will disable them again). Annotation sub-keys are:

- New Sheet. Hit this key to capture the current system image (PowerPoint slide, Excel spread-sheet or whatever is displayed) into a new annotation window.
- Red, Green, Blue, Black, White, Yellow colour keys. Hit one of these keys to change the colour of the line to be drawn or the text to be displayed. Note: hitting a colour key after selection another time will increase the line width with 1 pixel on a 1 9 pixel wide basis.
- Erase Sheet. This key will erase all annotations.
- Save Sheet. This will bring up a dialog so you can specify where you want to save a bitmap of the annotated sheet. This can be used for hand-outs or distribution.

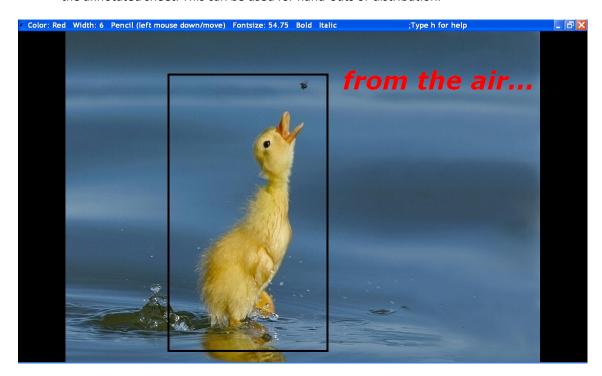

In the example above you can see that current annotation settings are displayed in the top of the form. Color is red, line width is 6 pixels, draw mode is free-hand (pencil), annotation text font size is 54.75, entered text will be displayed in bold and Italic.

While in annotation mode, settings can be altered via key-board entries. Make changes to these settings before adding annotations.

H or h will bring up a help form:

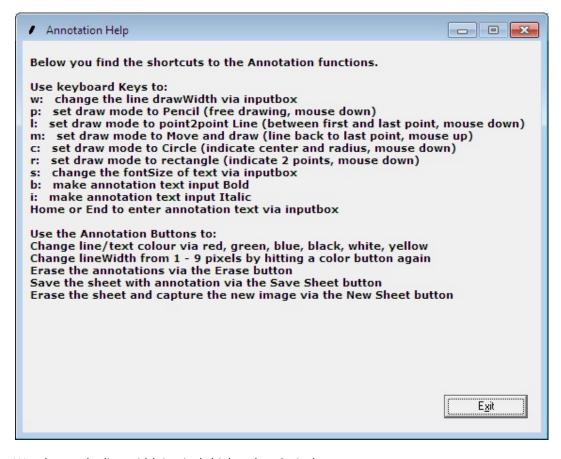

W – change the line width in pixels higher than 9 pixels.

P - Draw mode is pencil, free draw. Keep the left mouse button down (or your fingernail or other acoustic generating pointer down) and draw as desired. Releasing will end free drawing.

L – With left mouse/fingernail down, will draw a starting point and a line end point when releasing. As the Zytronic driver may recognize a mouse-up when not moving, this will draw a line automatically after fractional second of not moving.

M- You only have to hit a point on the sheet. Mouse/fingernail up will draw a line to the last point remembered. As the Zytronic driver needs to recognize there is no movement, it may take a fractional second before the line is drawn.

C – Circle. Mouse/fingernail down will define the centre point. While moving keep the mouse down. Mouse up will determine the radius and the circle will be drawn.

R – Rectangle. A rectangle will be drawn based on 2 points. Mouse down will define the first one. Keep mouse/fingernail down while moving to the second point. Mouse up will define the second point and draw the rectangle.

The Home or End key will bring up an input-box so you can enter text. Hit S for font-size, B for bold or I for Italics to change before the text input. After entering and hitting OK, indicate the place where you want to place it via a mouse down/up. After text placement, draw mode will go back to pencil, so that Move and Draw know the last point.

Note: Starting the Annotation mode in Move and Draw mode will draw the first line to the first remembered point which is 0,0 in the top left. Use pencil or point2point to prevent this (pencil is default).

Below is another example showing a circle...

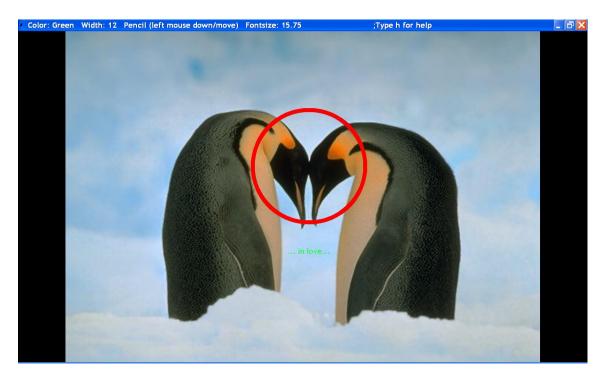

Note: After you're done with the Annotation, hitting the Annotate button will minimize the annotated window into the taskbar. This is a quick way to return to the application (e.g. Excel, PowerPoint etc) from which the image was annotated, and continue with that application.

Note: When the ILS Sho-Q program is running, the Annotate functions will NOT work. This is because the Sho-Q program is having it's own Annotation feature set. ILStranslator will indicate this by first backlighting the button, than turn the led off again.

# Appendix: Span and Mirror.

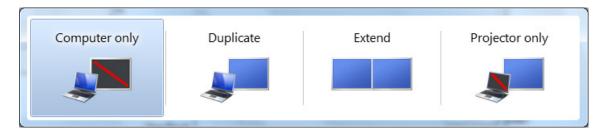

By touching the header above the Mirror/Span buttons, an embedded Windows (Win7 and Win8) program (called DisplaySwitch.exe) will be executed. This will show you what the current status is and allows to manually set the lectern to Mirror (Duplicate) or Span (Extend). The pop-up program will disappear after a selection or after selecting another window.

Note: Via the Span and Mirror buttons the lectern will automatically go into Duplicate (Mirror) or Extend(ed) mode (Span).

## Appendix: Firewalls and TCP/IP connections.

Via it's embedded routines, ILStranslator will automatically use a 'free' available TCP port connection, for outgoing and incoming data traffic (commands being sent out and responses being received back) in case of a TCP/IP (LAN or WiFi) connection to an attached peripheral or intelligent controller.

Outgoing or incoming data traffic may be blocked by Firewall settings. In that case, request assistance from your ICT or IT department, to 'grand' ILStrantor.exe to send out commands and receive back responses at all times (total freedom for ILStranslator to send and receive).

In a testing phase, you may need to (temporarily) disable the used Firewall all together, that is the Firewall installed on the ILS22, but may be also on a centralized server. Via a 'ping IP address' you can verify whether a TCP/IP connected peripheral or intelligent attached controller is reachable in the similar address space and whether it is replying. Via the standard ILS supplied Extra Buttons window and Show, you can see the ILS22 DHCP supplied IP address for the lectern in the Main (Debug) window.

By default and if (in ILS22Setup so defined), ILStranslator is 'listening' on TCP port 65501 for a connection being made to Remote-Q. You may need to provide an access granted to the port you specified within ILS22Setup for Remote-Q, within your Firewall program.

When ILStranslator is started up, it will automatically try to make a winsock (TCP/IP) connection to the IP addresses and TCP ports as specified in ILS22Setup. When a (assumed) peripheral or intelligent controller is NOT connecting, the communication indicator below the intended device to connect to will color red. This could be the case if intended devices to be connected are not yet powered on. By pressing the label above the communication indicator (e.g. Proj, MicV, Audio etc), the current connection status will appear in a message box:

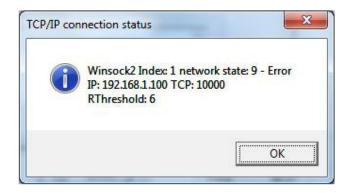

If there is no connection, you can close the current winsock and (re)try to make a connection.

After hitting OK the following message will show up (on the next page):

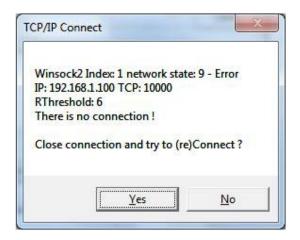

Selecting Yes will close the currently used winsock and will try to make a new TCP/IP connection:

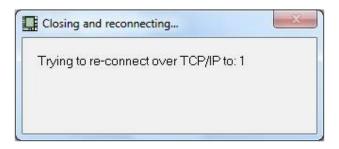

The presenter or presentation support personnel know(s) (via the labeling above the communication indicators) which TCP/IP he or she is trying to (re)establish. The label indicators are Proj, Light, Audio, MicV, MicM and Switch.

## Indexes used are:

- 1 Projector (for projector control or attached large LCD screen)
- 2 Light (for room light control)
- 3 Audio (for audio control)
- 4 Mic Volume (for microphone volume control)
- 5 Mic Mute (for microphone mute/unmute control)
- 6 signal Switcher (for switching input sources)

## Appendix: LED reading lamp.

Standing behind the ILS22M lectern (presenter side), there is an XLR connector (on the left hand top position) specifically intended to be used for a microphone. ILS is sending out factory manufactured ILS22's including required cabling to support an XLR microphone installed in this connector.

Note: DO NOT install a LED reading lamp in this connector!

On the right hand side (top position) there is a second XLR connector (we call it XLR2) which by default is not used. Via this connector, if you wish, you can either install a second microphone or a LED reading lamp supplied by ILS. You can only specify and change the way you want to use the second XLR connector via the ILS22Setup program. If you want to use it for a LED reading lamp, 3 relays have to be closed in order to supply voltage power to the lamp. For safety and system protection, you CAN NOT change the relays to be used and in which order the relays are closed in the current version of the software.

Note and Extremely Important: Always terminate (End) ILStranslator first before you make any changes within ILS22Setup concerning using a LED reading Lamp in the second XLR connector. The same applies the other way around. If you first specify it to be used for a LED reading Lamp but you want to change it to be used for a second mic, terminate ILStranslator first and amend the settings via ILS22Setup. When you replace the LED reading Lamp with a second microphone it may receive a voltage and current to power the LED reading Lamp. In that case it will blow up the mic and shorten out the ILS22M. ILS22M failures in this case do not fall under any ILS guarantee and the repair costs and damage is totally to be carried by the end-user. The other way around, if specified to be used for a Phantom (48 V powered) microphone, and replacing the Microphone with a LED reading lamp without running and changing it via the ILS22Setup program, will also cause electrical damage. Failure to do so falls outside ILS guarantee and costs of return and repair by ILS is to be paid by the end-user.

If hit on the glass-plate, and if so setup via ILS22Setup, the Lights/Low button will provide power to the LED reading Lamp by closing the 3 relays. This will take halve a second for each relay (1.5 seconds in total). Lights/High will turn the LED reading Lamp off again. If ILStranslator is ended (ILS Extra Buttons/ILStranslator/Exit), all relays will be opened up so whether or not the LED reading Lamp is on, it will always go off. This is because there is no other control over the LED reading Lamp as via ILStranslator.

## Appendix: Related Documentation.

This User Guide is aimed to explain the functionality of the engraved glass plate buttons and provides a quick introduction of overall embedded standard functions. If ILS22Setup is NOT executed, these explained functions are assumed by default. For example, ILStranslator allows a remote PC program to communicate on a 19200 baud rate condition (8 data bits, 1 stop bit, no parity, no flow control). ILStranslator will NOT show pedestal height if not calibrated via ILS22Setup.

In order to adapt the ILS22 specifically to your requirements, refer to the following documents:

- ILS22Setup Software User Guide. This guide will explain how the ILS22Setup program
  Wizzard adapts the ILS22 behavior to end-user or presenter, VAR's (Value Added Resellers)
  or ICT Support people requirements. Via ILS22Setup you can define usage of external
  controllers, whether the ILS22 is used as a user interface to these controllers, or whether all
  of this is separately controlled. You can mix and match between what the ILS22 is responsible
  for, and what responsibility is taking over elsewhere.
- ILS22 Installation Guide. This guide also explains the embedded communication possibilities to internal relays, extended communication possibilities (RS232/LAN) and connection of microphone's and other peripherals.
- ILS22 Programming Guide. This guide will explain the protocol and command set for an
  external controller or PC program, to control the ILS22 over a RS232 communication line or
  via LAN. If VAR's or System Integrators want to develop their own version of ILStranslator, it
  shows how to program the back-light controller for the led lighted buttons behind the glassplate and embedded relays.

Note: This Software User Guide and the ILS22Setup Software User Guide are included with the distribution packages and stored in the ILStranslator and ILS22Setup program folders respectively.

## Appendix: Optional Remote-Q

Available via ILS is a remote PC based program called Remote-Q.

Remote-Q runs on any older Windows XP, Vista or (newer) Windows7 or 8 PC with minimum system specifications. Runs also via the ILS-15 with touch screen interface button experience.

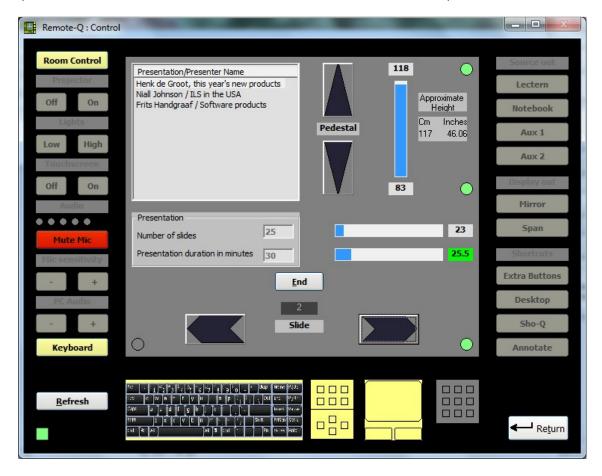

#### Remote-Q allows to:

- Monitor the ILS22 via ILStranslator. In this way A/V Support personnel always exactly know
  what the current state of the ILS22 is (with respect to available and enabled buttons, audio
  volume, presentation slide nr, pedestal height etc).
- Which functions are performed locally or externally.
- Whether the lectern is in mirror or span mode (after presenter or Remote-Q change)
- Which button was pressed by the presenter.
- Advance Slides on presenter request, forward or back.
- Adjust pedestal height for the next presenter automatically via the Remote-Q presentation setup, or manually via the pedestal adjustment.
- Start a timer monitoring the presenter allocated time slot in minutes.

- Get a warning when the presenter is running out of presentation time.
- Send a message to the presenter (any).
- Enable or disable buttons remotely so that the presenter can or can not use them. This includes (temporarily) disabling the touch screen.
- Adjust ILStranslator Setup parameters, such as all enable with one Room Control touch, disable the keyboard when the touch screen is off etc.
- Set up a scheme for upcoming presenters, including presenter or presentation name, number of slides, presentation duration and requested pedestal height in inches or cm's.
   Remote-Q will automatically adjust to these parameters when the new presenter is about to go, including automatic pedestal adjustment.

#### Conclusion.

The ILS22 system can be configured according to your needs and beyond. Without ILS22Setup, most functions which can be performed by the ILS22 itself are performed by default. Use ILS22Setup to change it the way you want.

The ILS22 is a hybrid system. Typically you run the ILS22Setup Wizard once to define all system and environmental variables.

Via ILStranslator/Setup, you quickly adapt to presenter's whishes.

Use Remote-Q if you want to provide back-up support, monitor presentations, advance slides on presenter requests, hit buttons or headers with identical results as done locally behind the lectern, quickly adapt ILStranslator/Setup variables, check which processes and applications are running on the ILS22 and Kill processes or applications if required remotely.

And if you want special adaptations for you own system usage or system setup, the tech support team and programmers at ILS can help you out...

#### Contact.

For latest information on ILS22 or ILStranslator, check <u>www.intelligentlecterns.com</u>, or for e-mail contact, e-mail to <u>frits.handgraaf@intelligentlecterns.com</u> or <u>henk.degroot@intelligentlecterns.com</u>

Written by Frits Handgraaf, December 17, 2014